# **Pillola 7. Capire ed usare il "Basic Setup". By i3rke**

La videata "Basic Setup" viene utilizzata principalmente per settare la frequenza operativa (canale), la larghezza di banda, il livello di potenza ed i parametri di distanza dal nodo adiacente, ma oltre a queste funzioni basiche ci sono altri aspetti interessanti da esplorare e cose da capire.

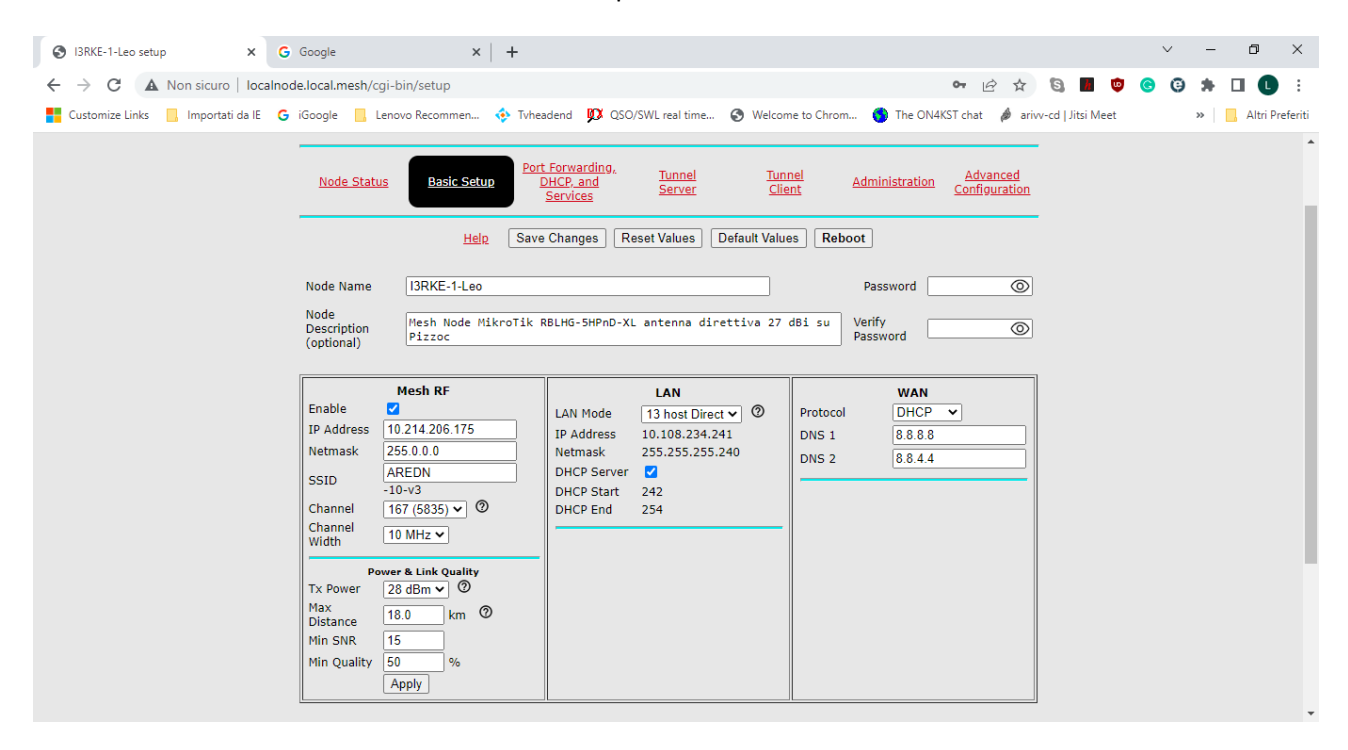

Per farlo concentriamo la nostra attenzione sulla parte centrale della videata:

Come potete notare ci sono 3 colonne: Mesh RF, LAN, WAN che forniscono immediatamente la visione della struttura di rete del nodo.

- A Sx la colonna **Mesh RF**: Definisce i parametri della porta Radio del nodo, cioè quella porta che consente di stabilire la maglia e cioè il link RF (WiFi) tra i vari nodi.
- Al centro la colonna **LAN**: definisce come si connettono (con quali indirizzi I.P.) al nodo gli Hosts ( PC, IP CAM, Telefoni IP, Servers vari) che formano la rete locale (Local Area network).
- A Dx la colonna **WAN**: Definisce la modalità di connessione del nodo e degli hosts della sua LAN con una rete WAN (Wide Area Network), cioè Internet nel nostro caso.

### *Riassumendo: abbiamo una porta RF (che formerà la Mesh), fino a 13 oppure 29 (dipende dalla versione firmware) porte LAN ed una porta WAN (per l'accesso ad internet).*

Ma come ci possono essere tante porte fisiche quando sul dispositivo troviamo una sola porta Ethernet? La spiegazione sta nel concetto delle VLAN. LAN virtuali, cioè LAN create mediante algoritmi software che permettono di separare pezzi di traffico che viaggiano sullo stesso mezzo fisico. Per maggiori dettagli vi invito a leggere il bell'articolo di Roberto IW3HKX Quaderno Tecnico-AREDN e VLAN, sul nostro sito e che qui sotto riprendo in estrema sintesi

Un router AREDN ha una porta di rete fisica 100 Base TX e una porta wifi 802.11 così utilizzate:

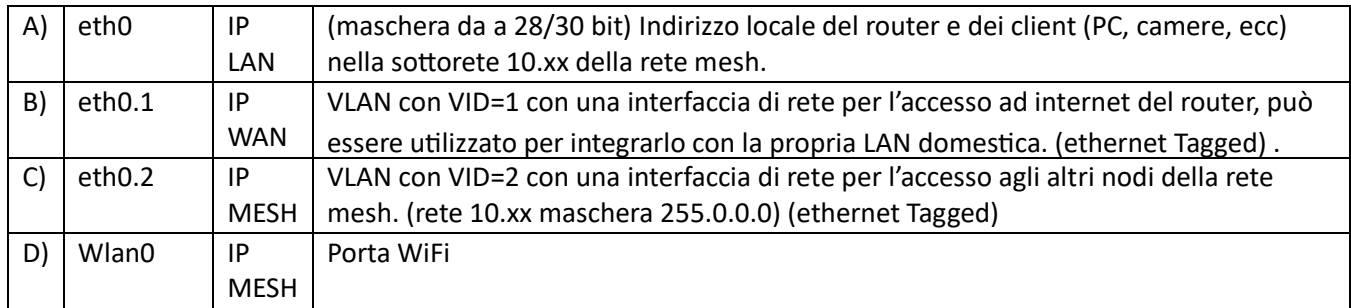

## *TAG = Etichetta ; VID=Identificativo di rete Virtuale. I pacchetti che portano la stessa etichetta appartengono ad una stessa rete virtuale.*

Una volta che si rende disponibile un supporto fisico adatto ( Switch ) si concretizzano le porte fisiche. In funzione della tipologia dello switch si possono ottenere:

- *Fino a 5, 13, 29 porte Ethernet mediante uno Switch normale.*
- *Fino a 5, 13, 29 porte Ethernet ed una porta WAN (per la connessione ad Internet) mediante uno switch smart ( a standard 802*.1Q).

Negli switch 802.1Q infatti si possono programmare gli algoritmi software per costruire le VLAN, ma nel farlo si dovrà tenere presente che il firmware AREDN ha, di default, preconfigurate 2 VLAN, rispettivamente:

- *VLAN con VID=1 (costituita da pacchetti con etichetta 1) che devono essere instradati su internet.*
- *VLAN con VID=2 (costituita da pacchetti con etichetta 2) che devono connettere tra di loro Routers operanti su frequenze diverse che sono collocati sullo stesso sito. Link DtD.*

### *Sulle porte fisiche transitano pacchetti con diverse etichette ed ogni VLAN avrà la propria etichetta.*

Altra cosa utile da evidenziare è l' indirizzo IP (IP address) sulle prime righe della colonna LAN. Con questo si può accedere, anche da remoto, al nodo digitando l' indirizzo IP sulla barra indirizzi del browser. Ciò è risolutivo nel caso ci sia un problema ad accedere da remoto ad un nodo cliccando sul link rosso nella videata Mesh Status, per esempio per un blocco del protocollo OLSR. E' consigliabile annotarsi su un foglietto o su un file questo indirizzo. Potrebbe diventare molto utile.

## *Altro aspetto importante nella colonna LAN è la finestrella LAN mode, dove scorrendo verso il basso la freccia si evidenziano le varie opzioni sulla modalità ed estensione della LAN del nodo.*

Lo standard di default è: 5 "host direct", ma c'è la possibilità di estendere a 13 oppure 29 Hosts. Significa che il numero di periferiche (PC, IP CAM, telefoni IP, Servers) viene limitato a 5, 13,29. Cioè il server DHCP assegnerà al massimo 5, 13, 29 indirizzi IP. E' bene limitare allo stretto necessario l'ampiezza della LAN per non impegnare inutilmente preziosi indirizzi IP che, purtroppo, non sono infiniti. Considerate comunque che in una situazione normale la LAN prevede: PC , IP CAM, Telefono IP, Access Point WiFi e già così siamo già al limite della LAN standard. Se connettendo un nuovo dispositivo alle porte LAN questo non ricevesse un indirizzo IP dal server DHCP, potrebbe essere stato superato il limite della rete LAN.

73 de Leo, i3rke